# **Login**

Access the Internet with a browser such as Internet Explorer, Firefox, etc. (if you have AOL, start AOL, then once you are online, open I/E, Firefox, etc. without closing AOL).

- a. Enter the web address [http://moodle2.capecod.edu](http://moodle2.capecod.edu/) in the browser.
- b. Click the Login button.
- c. Enter your User Name (e.g. chris.smith).

Note --All registered students are automatically assigned a username that consists of "first name (dot) last name". In the case where multiple students have the same name a sequence number is added. For example if there are two students with the name John Smith the first will have account "john.smith" and the second will be "john.smith.2".

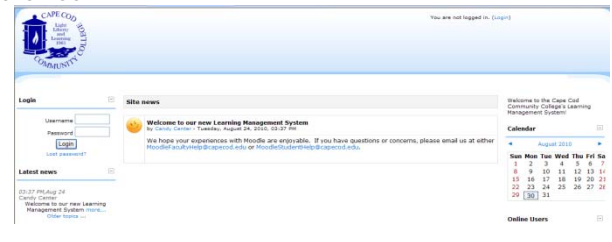

Any hyphens, periods, apostrophes, or spaces should be omitted.

- d. Enter your Password (initially, this is **Capecod plus your student ID number**, eg, Capecod555555).
- e. Click the Login button.
- f. You will be taken to a MyMoodle page in our Learning Management System. This page contains your course announcements and *links to your courses.*

# *"Lost Password?" link*

If you have lost your password, select the "lost password?" link and an email message will be sent to your CCCC email account with instructions for resetting your password. After receiving the email notification and completing the instructions, you will be able to login to Moodle.

# **Getting to Your Course Site**

If you are enrolled in a course and *your instructor has made the site available*, a link to your course should be on the MyMoodle page.

- a. Click on the course link for the course you wish to enter.
- b. You will be brought to the entry page for that course.
- c. Click on the buttons on the left to go to specific areas of the course.
- d. Use the path at the top of any page to backtrack.

## **To Access an Item in Your Course Site**

Go to your course site entry page (see above)

- a. Locate the item you wish to view, download, or print (using the buttons on the left side of the screen and links)
- b. Click on the link of the document you wish to view, download, or print.

## **Where Can You Obtain Further Information about Using Moodle?**

Go to **Student Help**. There you will find the Quick Start Sheet, Tutorials, FAQs, and a links to online resources.

If you have additional questions, please send an email message with your question to [MoodleStudentHelp@capecod.edu](mailto:MoodleStudentHelp@capecod.edu).

If you have a question that relates to the Moodle Learning Management System rather than a particular course, call the Online and Learning Technologies Help Line at extension 4040. If no one is immediately available to answer your call, please leave us a voice mail message with your contact information and we will return your call as soon as possible.

## **To Access Your CCCC Student Email Account**

To access your student email account, please see the instructions found at the [Help Desk web page.](http://www.capecod.edu/web/it/helpdesk/students) *It is important to use your CCCC email account as we will communicate with you using this email address.*